## **CONFIGURATION DE JAVA 7 POUR TRAVAILLER AVEC SYDONIAWORLD**

Ce document vous montre comment procéder à la configuration de Java 7 afin d'utiliser le programme SydoniaWorld.

Pour un meilleur rendement, il est préférable de procéder à une désinstallation de toute version de java se trouvant dans votre ordinateur. Pour ce cas, faites-vous assister par un informaticien pour ne pas rencontrer de problèmes.

NB : La désinstallation n'est faite que si vous avez une autre version de java installée dans votre ordinateur.

Apres désinstallation, procédez comme suit :

1. Lancez votre navigateur et saisir l'adresse suivante :

<http://192.168.200.104:8443/DGDA>

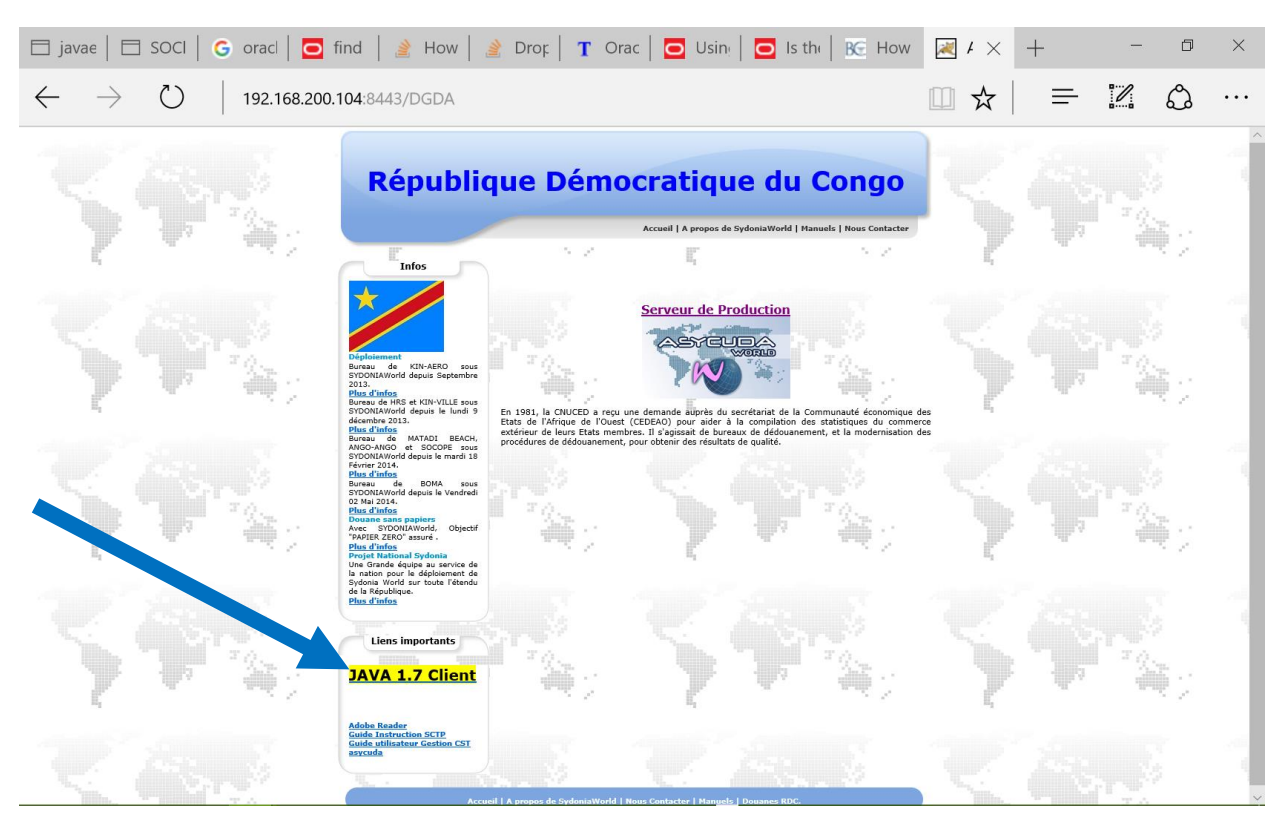

2. Cliquer sur JAVA 1.7 Client comme sur l'image ci-dessus pour télécharger l'application.

3. Apres téléchargement, veuillez installer l'application java sur votre poste de travail. (De préférence faites-vous assister par un informaticien)

4. Apres installation complète de l'application aller au menu Démarrer de Windows et cliquer sur panneau de configuration

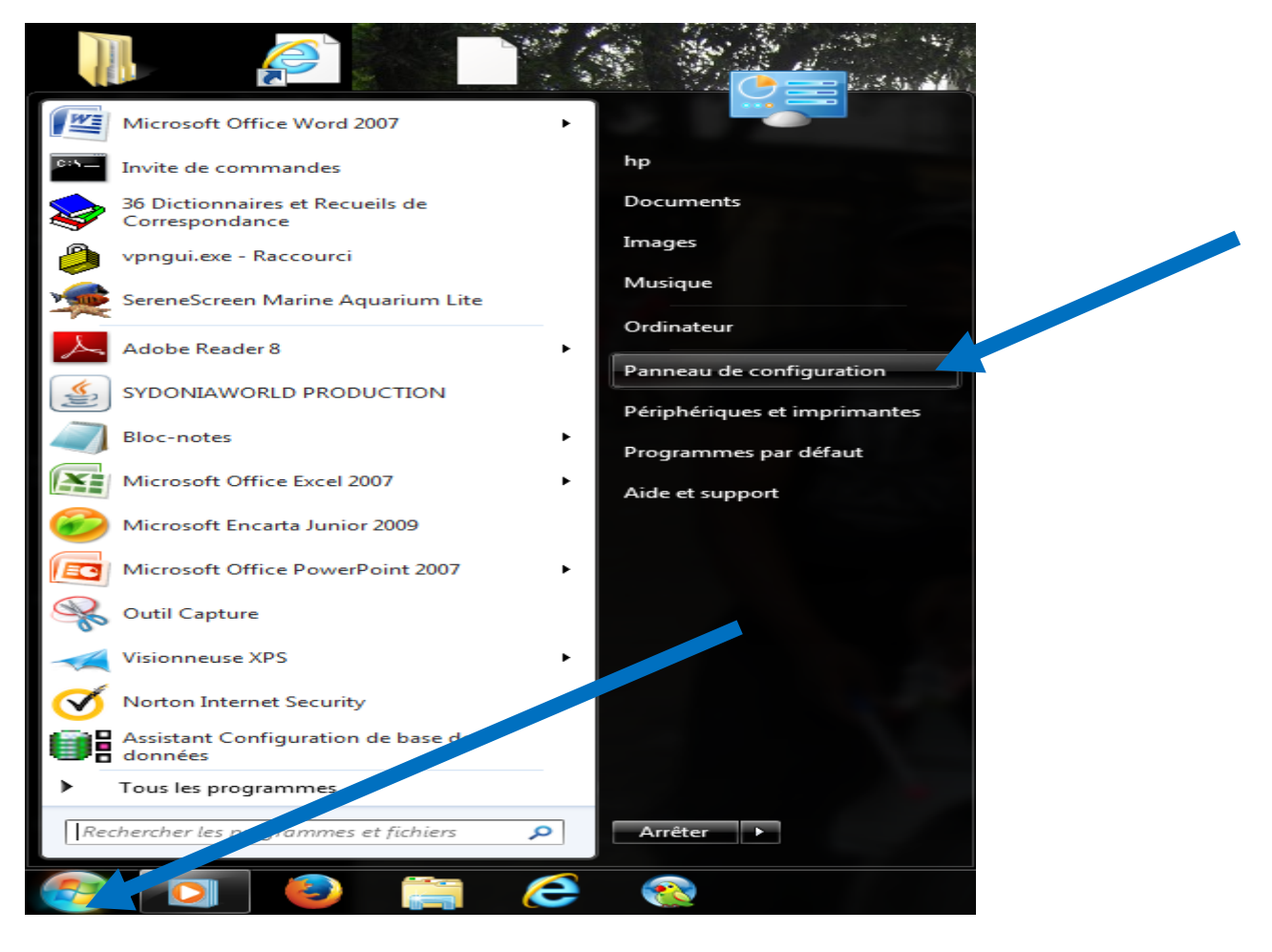

5. A la fenêtre panneau de configuration, cliquez sur Java

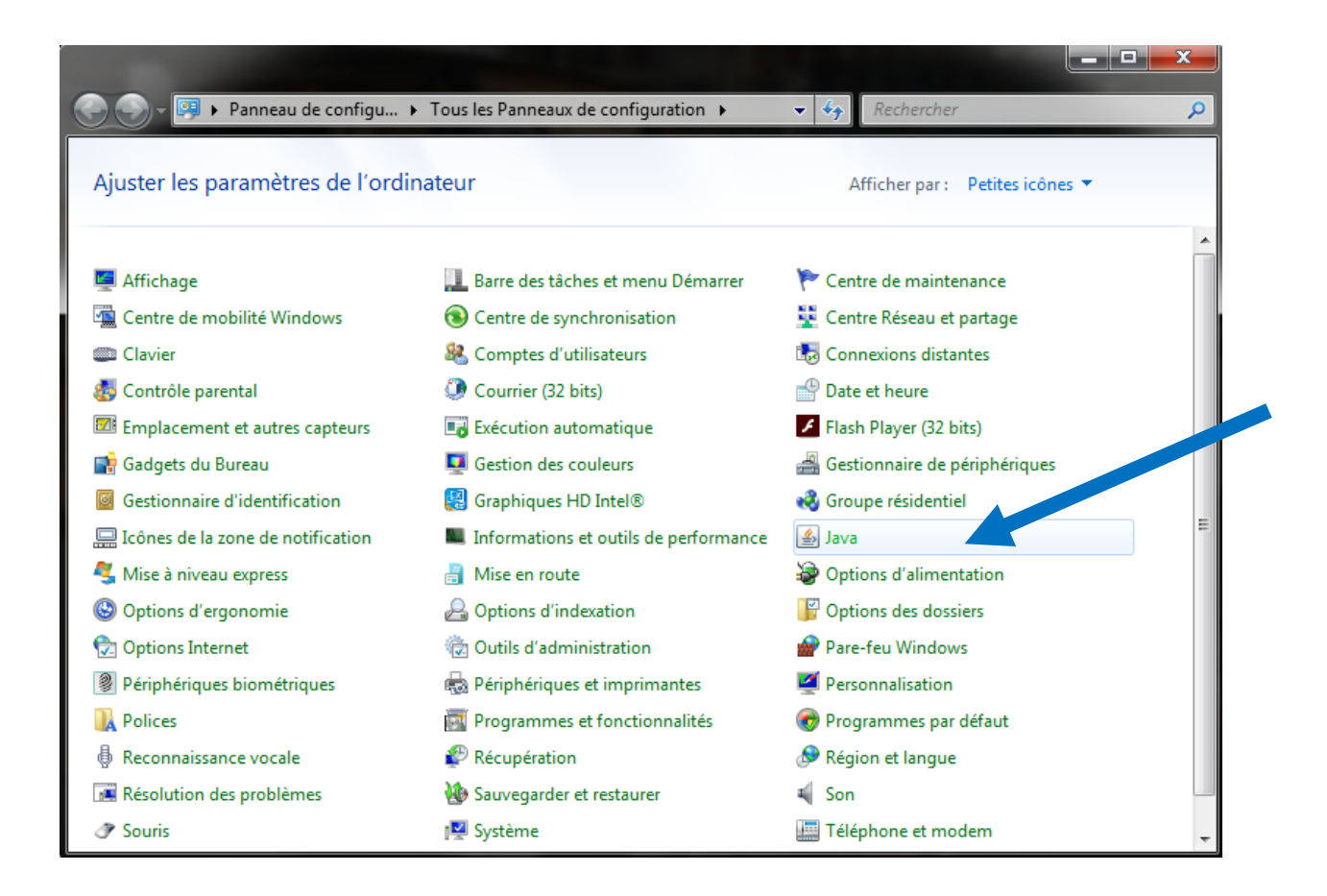

6. A l'ouverture de la boite de dialogue, cliquez sur l'onglet sécurité et cliquez ensuite sur le bouton modifier la liste des sites comme sur l'image.

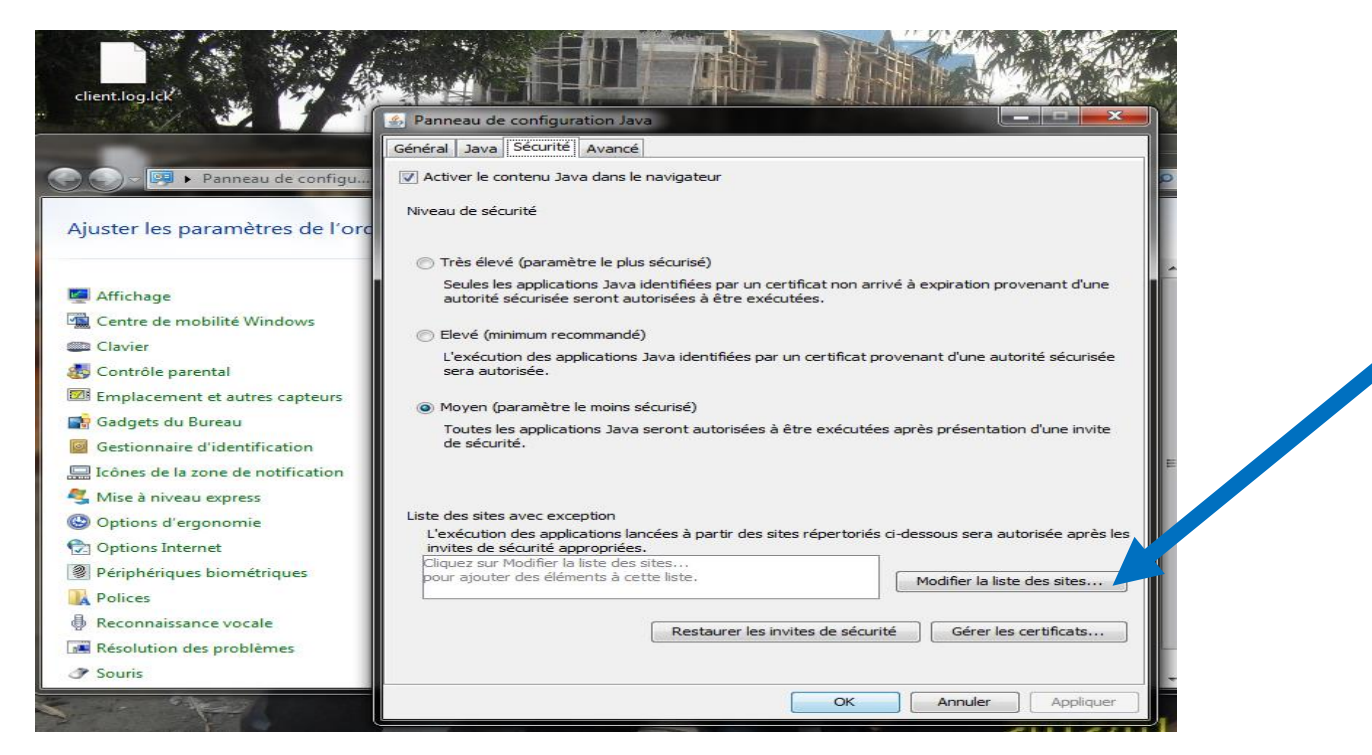

## 7. A l'ouverture cliquez sur Ajouter

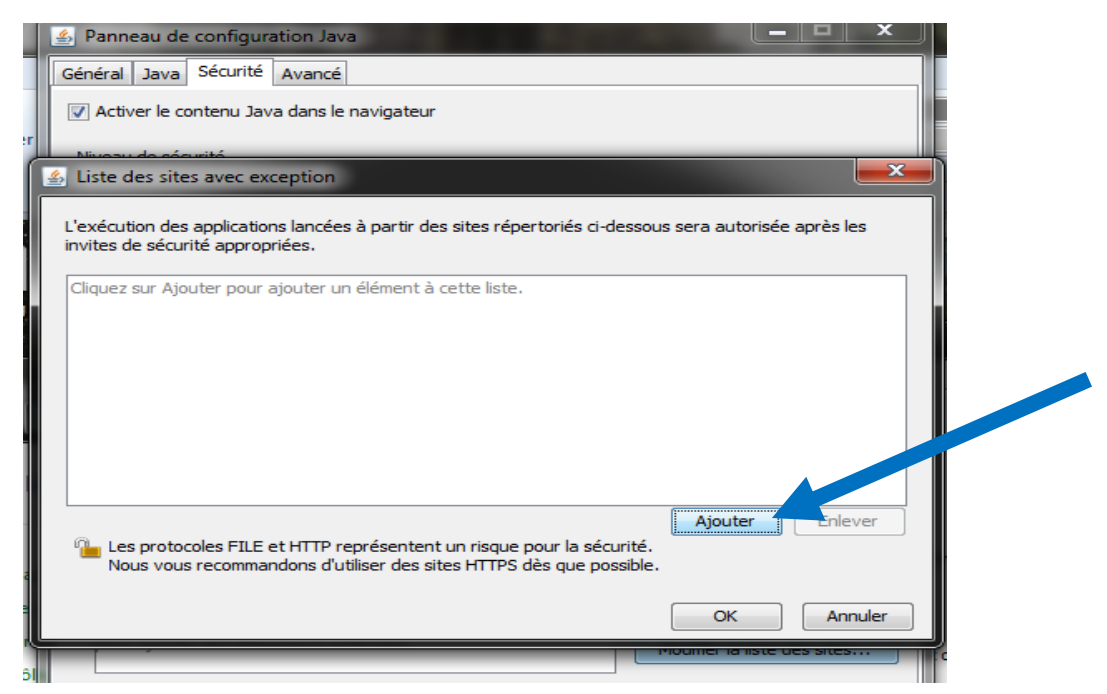

8. Entrer l'adresse du serveur comme sur l'image et cliquez sur Ajouter

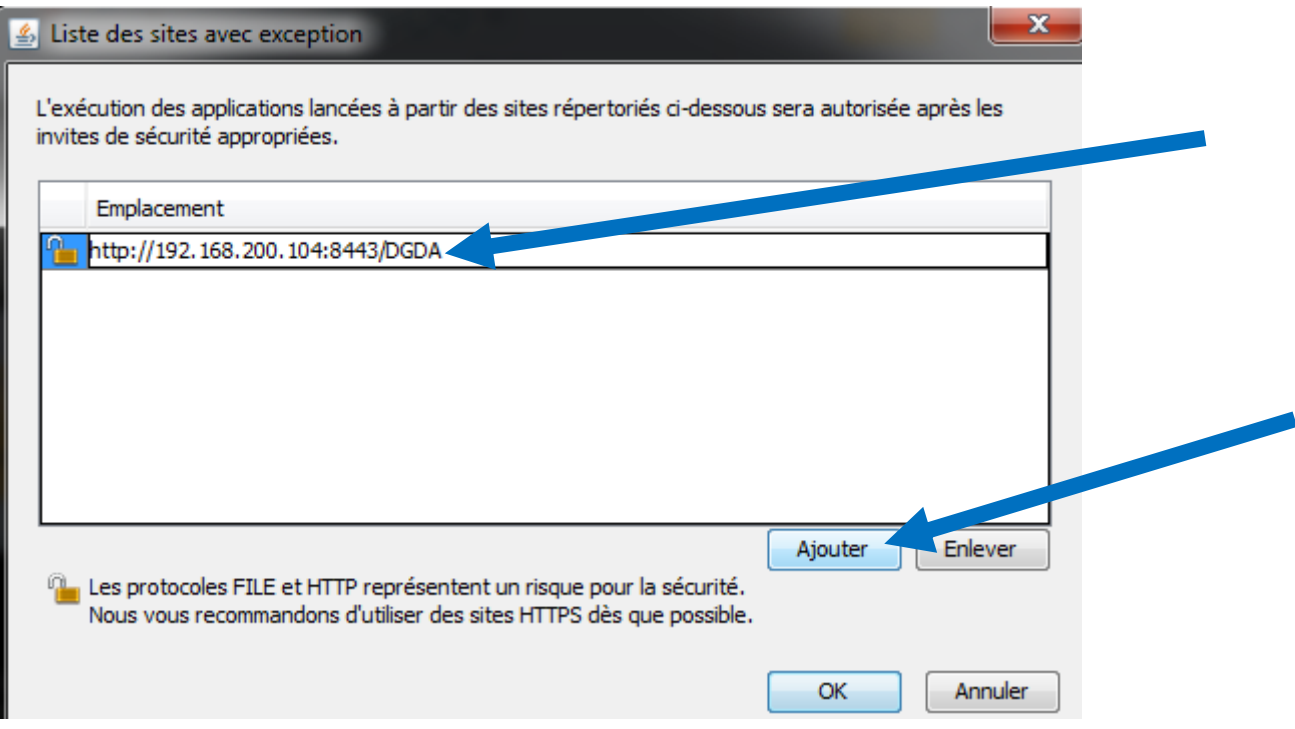

9. Confirmez en cliquant sur Continuer et validez par OK pour prendre en compte les valeurs.

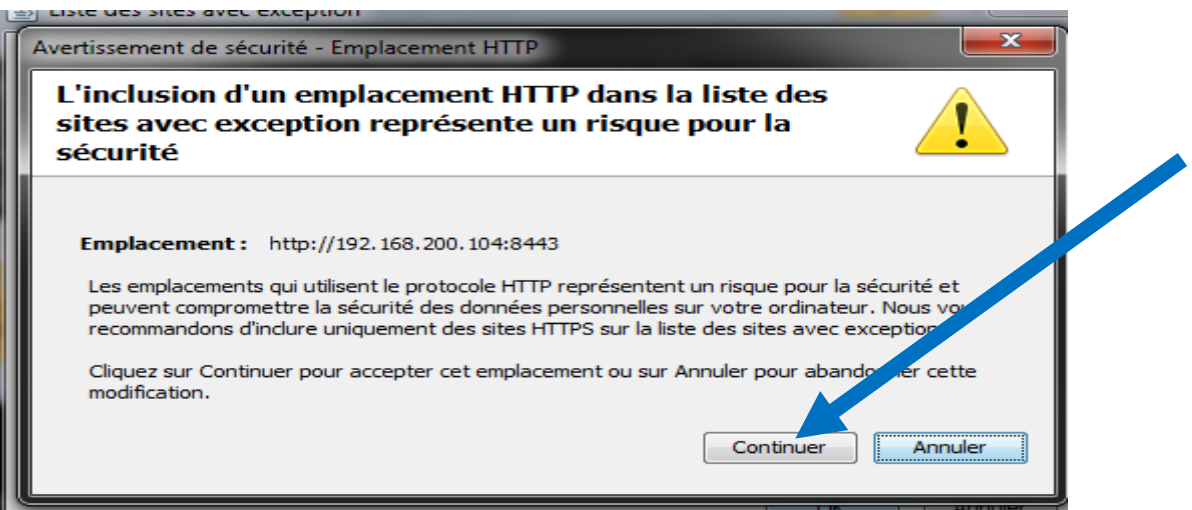

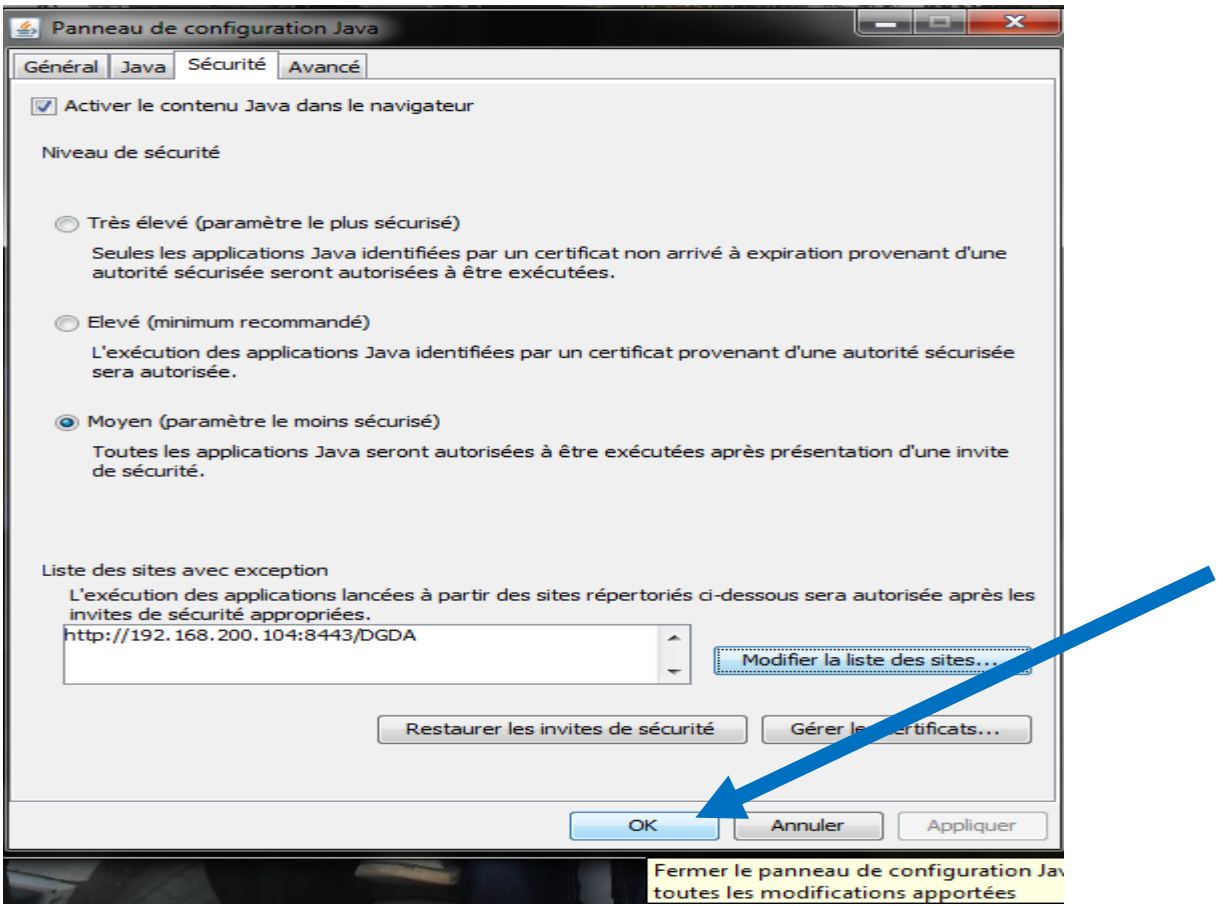